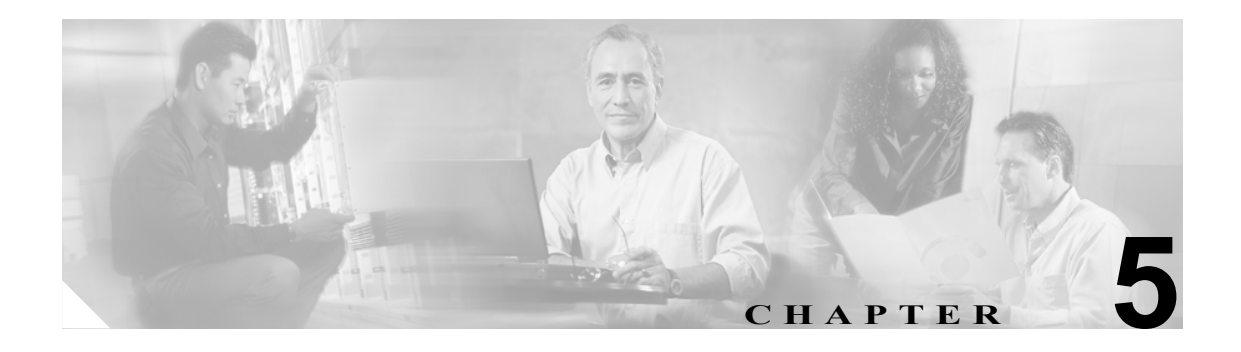

# **Cisco Call Back**

この章は、次の内容で構成されています。

- **•** [Cisco Call Back](#page-1-0) の導入(P.5-2)
- **•** Cisco Call Back [の動作について\(](#page-1-1)P.5-2)
- **•** [コールバックの中断](#page-5-0) / 再開機能(P.5-6)
- **•** Cisco Call Back [のシステム要件\(](#page-6-0)P.5-7)
- **•** [インタラクションおよび制限事項\(](#page-6-1)P.5-7)
- **•** Cisco Call Back [のインストールと設定\(](#page-8-0)P.5-9)
- **•** Cisco Call Back [の設定チェックリスト\(](#page-9-0)P.5-10)
- ユーザに対する [Cisco Call Back](#page-13-0) の情報の提供 (P.5-14)
- **•** Cisco Call Back [のトラブルシューティング\(](#page-13-1)P.5-14)
- **•** [関連項目\(](#page-13-2)P.5-14)

## <span id="page-1-0"></span>**Cisco Call Back** の導入

Cisco Call Back 機能を使用すると、着信側が応対可能になったときに、Cisco Unified IP Phone でコー ルバック通知を受信できます。自分の電話機と同じ Cisco Unified CallManager クラスタ内、または QSIG トランクか QSIG 対応のクラスタ間トランクを経由するリモート PINX にある宛先の電話機 に対するコールバックをアクティブ化できます。

コールバック通知を受信するには、ビジー音または呼び出し音が聞こえているときに「折返し]ソ フトキーを押します。ユーザは、リオーダー音が聞こえている間でも、コールバックをアクティブ 化できます。これは、無応答タイマーが時間切れになるとトリガーされます。

この項では、Cisco Call Back 機能に関する次の情報について説明します。

- Cisco Call Back の動作について (P.5-2)
- Cisco Call Back のシステム要件 (P.5-7)
- **•** [インタラクションおよび制限事項\(](#page-6-1)P.5-7)
- **•** Cisco Call Back [のインストールと設定\(](#page-8-0)P.5-9)

### <span id="page-1-1"></span>**Cisco Call Back** の動作について

次の例では、応対不可であった電話機が応対可能になった後に、どのように Cisco Call Back が動作 するかを説明します。

- **•** 例:ユーザ A [が応対不可のユーザ](#page-2-0) B にコールする。(P.5-3)
- **•** 例:ユーザ A がユーザ B に対する Call Back [機能をアクティブにしたが、ユーザ](#page-2-1) B が応対可能 になったときにユーザ A [がビジー状態である。\(](#page-2-1)P.5-3)
- **•** 例:ユーザ A がユーザ B にコールする。ユーザ B [は、コールバックがアクティブになる前に](#page-3-0) [Call Forward No Answer](#page-3-0) (CFNA) をユーザ C に設定している。(P.5-4)
- **•** 例:ユーザ A がユーザ B にコールする。ユーザ B は、ユーザ A [がコールバックをアクティブ](#page-3-1) 化した後に、ユーザ C [にコールを転送するように設定している。\(](#page-3-1)P.5-4)
- **•** 例:ユーザ A とユーザ C が同時にユーザ B [にコールする。\(](#page-4-0)P.5-5)

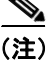

(注) 発信側の電話機は、アクティブなコールバック要求を 1 つだけサポートできます。着信側の電話機 は複数のコールバック要求をサポートできます。

Cisco Call Back は、発信側または着信側の名前または番号については、空白と 0 ~ 9 までの数字だ けをサポートします。Cisco Call Back を使用する場合、発信側または着信側の名前や番号に # また は\*(シャープ記号またはアスタリスク)を含めることはできません。

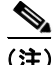

(注) Cisco Call Back がアクティブになった後で発信側(ユーザ A)がリセットされると、Call Back は自 動的にキャンセルされます。ユーザ A は音声によるアラートを受け取らず、コールバック通知画 面も表示されません。着信側(ユーザ B)がリセットされた場合、Call Back はキャンセルされませ ん。ユーザ B が対応可能になると、ユーザ A は音声によるアラートを受け取り、コールバック通 知画面が表示されます。

### <span id="page-2-0"></span>例:ユーザ **A** が応対不可のユーザ **B** にコールする。

ユーザ A が、ユーザ A と同じ Cisco Unified CallManager クラスタ、または別のクラスタにいるユー ザ B にコールします。ユーザ B がビジーであるか、または応答しないため、ユーザ A は[折返し] ソフトキーを使用して、Call Back 機能をアクティブにします。次のコールバック アクティベーショ ン メッセージがユーザ A の電話機に表示されます。

```
CallBack is activated on <DN of User B>
Press Cancel to deactivate
Press Exit to quit this screen
```
ユーザ A が [終了] ソフトキーを押します。

ユーザ B が応対可能になると(電話機がビジーからオンフックになるか、またはアイドル状態から オフフックとオンフック サイクルを完了すると)、ユーザ A は音声によるアラートを受け取り、次 のメッセージがユーザ A の電話機に表示されます。

<DN of User B> has become available Time HH:MM MM/DD/YYYY Press Dial to call Press Cancel to deactivate Press Exit to quit this screen

ユーザ A は[終了]ソフトキーを押してから、電話機をオフフックにしてユーザ B の電話番号を ダイヤルします。ユーザ B がコールに対応します。ユーザ A とユーザ B が電話機をオンフックに します。

ユーザ A が[折返し]ソフトキーを押すと、ユーザ A の電話機に次のメッセージが表示されます。

<DN of User B> has become available Time HH:MM MM/DD/YYYY Press Dial to call Press Cancel to deactivate Press Exit to quit this screen

(注) Cisco Call Back 通知によりアクティブとなった電話番号に手動でダイヤルしても、Cisco Call Back のステータスには影響がありません。

#### <span id="page-2-1"></span>例:ユーザ **A** がユーザ **B** に対する **Call Back** 機能をアクティブにしたが、ユーザ **B** が応対可能に なったときにユーザ **A** がビジー状態である。

ユーザ A はユーザ B にコールします。ユーザ B は応答しません。ユーザ A は[折返し]ソフトキー を使用して、Call Back 機能をアクティブにします。次のコールバック アクティベーション メッセー ジがユーザ A の電話機に表示されます。

CallBack is activated on <DN of User B> Press Cancel to deactivate Press Exit to quit this screen

ユーザ A が「終了] ソフトキーを押します。

次にユーザ C がユーザ A にコールし、ユーザ A とユーザ C がアクティブなコールでオンフックに なります。ユーザ B が応対可能になった(電話機がビジーからオンフックになるか、またはアイド ル状態からオフフックとオンフック サイクルを完了した)ときに、ユーザ A はまだアクティブな コールに対応しています。ユーザ A は音声によるアラートを受信し、ユーザ A の電話機に次のメッ セージが表示されます。

<DN of User B> has become available Time HH:MM MM/DD/YYYY Press Dial to call Press Cancel to deactivate Press Exit to quit this screen

ユーザ A はアクティブなコールを中断して、次のいずれかの方法でユーザ B に接続できます。

- **•** 通知画面の[ダイヤル]を選択します。ユーザ A がユーザ B にコールしている間、アクティブ なコールは自動的に保留になります。
- **•** [終了]ソフトキーを押して通知画面を終了し、アクティブなコールをパーク(または処理)し ます。アクティブなコールを処理した後、ユーザ A が[折返し]ソフトキーを押し、[ダイヤ ル]を選択すると、ユーザ B にコールできます。

#### <span id="page-3-0"></span>例:ユーザ **A** がユーザ **B** にコールする。ユーザ **B** は、コールバックがアクティブになる前に **Call Forward No Answer**(**CFNA**)をユーザ **C** に設定している。

次のシナリオは、Call Forward No Answer に適用されます。

ユーザ B には、Call Forward No Answer が設定されているため、ユーザ A からのコールは、ユーザ C に転送されます。ユーザ A は、ユーザ C がビジーでなければ、コールバックを使用してユーザ C に接続し、ユーザ C がビジーであれば、ユーザ B に接続します。

ユーザ B またはユーザ C が応対可能 (オンフック) になると、ユーザ A は音声によるアラートを 受信し、ユーザ A の電話機にはこれらのユーザが応対可能であることを示すメッセージが表示され ます。

#### <span id="page-3-1"></span>例:ユーザ **A** がユーザ **B** にコールする。ユーザ **B** は、ユーザ **A** がコールバックをアクティブ化し た後に、ユーザ **C** にコールを転送するように設定している。

次のシナリオは、Call Forward All、Call Forward Busy、および Call Forward No Answer をサポートし ます。

- **•** ユーザ A は、自分と同じ Cisco Unified CallManager クラスタ内に存在しているユーザ B にコー ルします。ユーザ B が応対不可であるため、ユーザ A は、コールバックをアクティブにしま す。ユーザ B がユーザ A に対して応対可能になる前に、ユーザ B はコールをユーザ C へ転送 するように設定しました。ユーザ A がユーザ B またはユーザ C のどちらにコールバックする かは、ユーザ B のコール転送の設定に依存します。
- **•** ユーザ A は別のクラスタに存在するユーザ B にコールします。コールは、QSIG トランクを使 用して接続されます。ユーザ B が応対不可であるため、ユーザ A はコールバックをアクティブ にします。ユーザ A に対してユーザ B が応対可能になる前に、ユーザ B はユーザ C へのコー ル転送を設定しました。次のいずれかのイベントが発生します。
	- Callback Recall Timer (T3) が満了していない場合、ユーザ A は常にユーザ B にコールバッ クします。
	- Callback Recall Timer (T3) の期限が満了した後は、ユーザ A がユーザ B またはユーザ C のどちらにコールバックするかは、ユーザ B のコール転送の設定に依存します。

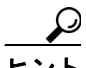

ユーザ B が応対可能であることをシステムがユーザ A に通知すると、タイマーが起動し ます。割り当てられた時間中にユーザ A がコールバック コールを完了しない場合、シス テムはコールバックをキャンセルします。コールバックがキャンセルされた後でも、ユー ザ A の電話機には、ユーザ B が応対可能であるというメッセージが表示されます。ユー ザ A はユーザ B にダイヤルできます。

#### <span id="page-4-0"></span>例:ユーザ **A** とユーザ **C** が同時にユーザ **B** にコールする。

ユーザ A とユーザ C が同時にユーザ B にコールします。ユーザ B が応対不可であるため、ユーザ A とユーザ C はコールバックをアクティブにします。ユーザ A とユーザ C の電話機には、コールバッ ク アクティベーション メッセージが表示されます。

ユーザ B が応対可能になると、ユーザ A とユーザ C は両方とも音声によるアラートを受信します。 また、両方の電話機にユーザ B が応対可能であるというメッセージが表示されます。ユーザ A ま たはユーザ C のどちらか先に[ダイヤル]ソフトキーを押したほうが、ユーザ B に接続されます。

### <span id="page-5-0"></span>コールバックの中断 **/** 再開機能

Cisco Call Back には、Cisco Call Back を開始したユーザがビジー状態のときに、受信側ユーザが対 応可能になってコールバック通知を受け取った場合に、コール完了サービスを中断する機能があり ます。その後、発信側ユーザが応対可能になると、そのユーザのコール完了サービスが再開されま す。

発信側ユーザ(ユーザ A)が Cisco Call Back 機能をアクティブにした後、受信側ユーザ(ユーザ B) が応対可能になると、発信側の PINX が Suspend Callback APDU メッセージを送信し、ピアに対し ユーザ A が再び応対可能になるまでユーザ B の監視を中断するように指示します。ユーザ A が応 対可能になると、発信側 PINX は受信側に Resume APDU メッセージを送信し、ユーザ B の監視を 再開するよう指示します。

(注) Cisco Call Back では、クラスタ内およびクラスタ間 QSIG トランクの両方、または QSIG 対応クラ スタ間トランクの中断 / 再開コールバック通知の開始機能がサポートされています。また、QSIG 対応 H.225 トランクと H.323 ゲートウェイに対する中断 / 再開通知機能もサポートされています。

次の例は、中断 / 再開機能の動作を示しています。

#### 例:ユーザ **A** は、ユーザ **B** が応対可能となったときにビジー状態である。

ユーザ A が、ユーザ A と同じ Cisco Unified CallManager クラスタ、または別のクラスタにいるユー ザ B にコールします。ユーザ B がビジーであるか、または応答しないため、ユーザ A は[折返し] ソフトキーを使用して、Call Back 機能をアクティブにします。次のコールバック アクティベーショ ン メッセージがユーザ A の電話機に表示されます。

CallBack is activated on <DN of User B> Press Cancel to deactivate Press Exit to quit this screen

ユーザ A が「終了] ソフトキーを押します。

ユーザ A は、ビジー トリガーを 1 に設定しています。

ユーザ A がビジーになります。ユーザ B が応対可能になります。

ユーザ A は音声によるアラートを受け取らず、コールバック通知画面も表示されません。

発信側(ユーザ A)が、受信側(ユーザ B)に Suspend Callback APDU メッセージを送信します。

ユーザ A が応対可能になります。発信側が受信側に Resume Callback APDU メッセージを送信しま す。この処理により、ユーザ B に対する監視が再開されます。

ユーザ B が応対可能になると、ユーザ A は音声によるアラートを受け取り、コールバック通知画 面が表示されます。

## <span id="page-6-0"></span>**Cisco Call Back** のシステム要件

Cisco Call Back の動作には、次のソフトウェア コンポーネントが必要です。

- **•** Cisco Unified CallManager 5.0 以降
- **•** クラスタ内の少なくとも 1 台のサーバ上で稼働している Cisco CallManager サービス
- **•** Cisco CallManager サービスと同じサーバ上で稼働している Cisco Database Layer Monitor サービ ス
- **•** Cisco CallManager サービスと同じサーバ上で稼働している Cisco RIS Data Collector サービス
- **•** 英語以外の電話ロケール、または国に固有のトーンを使用する場合は、 Cisco Unified CallManager Locale Installer
- **•** Microsoft Internet Explorer または Netscape Navigator

## <span id="page-6-1"></span>インタラクションおよび制限事項

(注) 電話機の Call Back 機能ソフトキーおよびメッセージを英語以外の言語で表示する場合や、国に固 有のトーンがユーザに聞こえるようにする場合は、Cisco Unified CallManager Locale Installer のマ ニュアルの説明に従って、ロケール インストーラをインストールします。

Cisco Unified IP Phone モデル 7970、7960、7940、7912、7905 および Cisco Communicator は、Cisco Call Back と「折返し]ソフトキー(発信側および着信側の電話機で使用できます)をサポートしま す。コールバックは、Cisco Unified CallManager Assistant など、シスコ提供によるアプリケーション で使用できます。

(注) Cisco Call Back をサポートしている Session Initiation Protocol (SIP) 電話機は、Cisco Unified IP Phone モデル 7970、7971、7961、および 7941 だけです。

次のデバイスにコールし、これらのデバイス上でコールバックをアクティブにできます。

- **•** Cisco IP Phone 30 SP+、Cisco IP Phone 12 SP+、Cisco IP Phone 12 SP、Cisco IP Phone 12 S、 Cisco IP Phone 30 VIP
- **•** Cisco Unified IP Phone 7902、Cisco Unified IP Phone 7910、Cisco Unified IP Phone 7935、 Cisco Unified IP Phone 7936
- Cisco VGC Phone (Cisco VG248 Gateway を使用)
- **•** Cisco Skinny Client Control Protocol(SCCP)Phone モデル 7971、7970、7961、および 7941
- Cisco Session Initiation Protocol (SIP) Phone モデル 7970、7971、7961、および 7941
- Cisco Analog Telephone Adapter (ATA) 186 および 188
- **•** 上記の電話機にコールを転送する CTI ルート ポイント

Cisco エクステンション モビリティ ユーザがログインまたはログアウトすると、コールバックに関 連付けられているアクティブなコールの完了は、自動的にキャンセルされます。電話機でコール バックがアクティブにされた後で着信側の電話機がシステムから削除された場合、発信者が[ダイ ヤル]ソフトキーを押すとリオーダー音が聞こえます。ユーザはコールバックをキャンセルまたは 再度アクティブにできます。

ボイスメール システムにすべてのコールを転送する場合は、コールバックをアクティブにできませ  $h_{\circ}$ 

### **SIP Phone** での **Cisco Call Back** 通知に関する追加情報

SIP Phone 7960 と 7940 でのコールバック通知の動作は、SCCP Phone モデルとは異なります。Cisco SIP Phone モデル 7960 および 7940 は、オンフック / オフフック状態でのコールバック通知機能をサ ポートしていません。SIP Phone 7960 および 7940 で回線が使用可能となったことを Cisco Unified CallManager が認識する方法は、その電話機から受け取る SIP INVITE メッセージを監視することだ けです。電話機から SIP INVITE が Cisco Unified CallManager に送信され、その電話機がオンフック になると、Cisco Unified CallManager は SIP 7960/7940 のユーザに音声によるアラートを送り、コー ルバック通知画面を表示します。

### コール転送機能、即時転送機能、およびボイスメール システム機能との機能インタラク ション

次のコール状態は、Cisco Unified CallManager Call Back が転送機能、即時転送機能、およびボイス メール システム機能と通信する際に予想される発信側の動作を示しています。

着信側(電話機 B)が、Forward All、Forward Busy、または Forward No Answer を使用して着信コー ルを転送するか、即時転送を使用してコールをボイスメール システムに転送する場合、発信側(電 話機 A)は、コールバック機能に関する次のいずれかの状態になります。

- **•** VM-Connected 状態:コールはボイスメール システムに接続されています。発信側の電話機(電 話機 A)では、「折返し]ソフトキーが非アクティブのままです。
- **•** 元の着信側に関する Ring-Out 状態:着信側のボイスメール プロファイルにはボイスメール パ イロットが含まれていません。着信側 (雷話機 B) では、「即転送] ソフトキーを押すと、「キー がアクティブではありません」というメッセージが表示されます。発信側(電話機 A)では、 元の着信側 (電話機 B) に対するコールバックをアクティブにできる必要があります。
- **•** ボイスメール システム機能と新しい着信側としてのボイスメール パイロット番号に関する Ring-Out 状態:コールに関して、ボイスメール システム障害またはネットワーク障害が発生し ています。着信側(電話機 B)では、[即転送]ソフトキーを押すと、「一時エラー発生」とい うメッセージが表示されます。コール コンテキストには、ボイスメール パイロット番号が「新 しい」着信側として含まれているため、発信側(電話機 A)では、元の着信側(電話機 B)に 対するコールバックをアクティブにすることはできません。
- **•** 通話中のボイスメール ポートと新しい着信側としてのボイスメール パイロット番号に関する Ring-Out 状態:コールに関して、ボイスメール ポートが通話中になっています。着信側(電話 機 B)では、[即転送]ソフトキーを押すと、「話し中」というメッセージが表示されます。コー ル コンテキストには、ボイスメール パイロット番号が「新しい」着信側として含まれている ため、発信側(電話機 A)では、元の着信側(電話機 B)に対するコールバックをアクティブ にすることはできません。

詳細については、次の項を参照してください。

- **•** 『*Cisco Unified CallManager* システム ガイド』の「電話機能」
- **•** 即時転送(P.12-1)

**Cisco Unified CallManager** 機能およびサービス ガイド

## <span id="page-8-0"></span>**Cisco Call Back** のインストールと設定

Cisco Call Back は、Cisco Unified CallManager をインストールすると自動的にインストールされます。 Cisco Unified CallManager のインストールが完了したら、Cisco Unified CallManager の管理ページで Cisco Call Back を設定する必要があります。その結果、電話機のユーザは Cisco Call Back 機能を使 用できるようになります。

Cisco Call Back 機能を正しく構成するには、設定チェックリストのステップを確認します。次に設 定するための要件を実行し、Cisco CallManager サービスをアクティブにします。次の項では、詳細 な設定情報について説明します。

- **•** Cisco Call Back [の設定チェックリスト\(](#page-9-0)P.5-10)
- **•** CallBack [ソフトキーを含むソフトキー](#page-9-1) テンプレートの作成(P.5-10)
- デバイスプールでの CallBack ソフトキーテンプレートの構成 (P.5-12)
- **•** 電話機の設定における CallBack ソフトキー [テンプレートの追加\(](#page-12-0)P.5-13)
- **•** Cisco Call Back サービス [パラメータの設定\(](#page-12-1)P.5-13)

## <span id="page-9-0"></span>**Cisco Call Back** の設定チェックリスト

表 [5-1](#page-9-2) に、Cisco Call Back 機能を設定するためのステップを示します。

#### <span id="page-9-2"></span>表 **5-1 Cisco Call Back** の設定チェックリスト

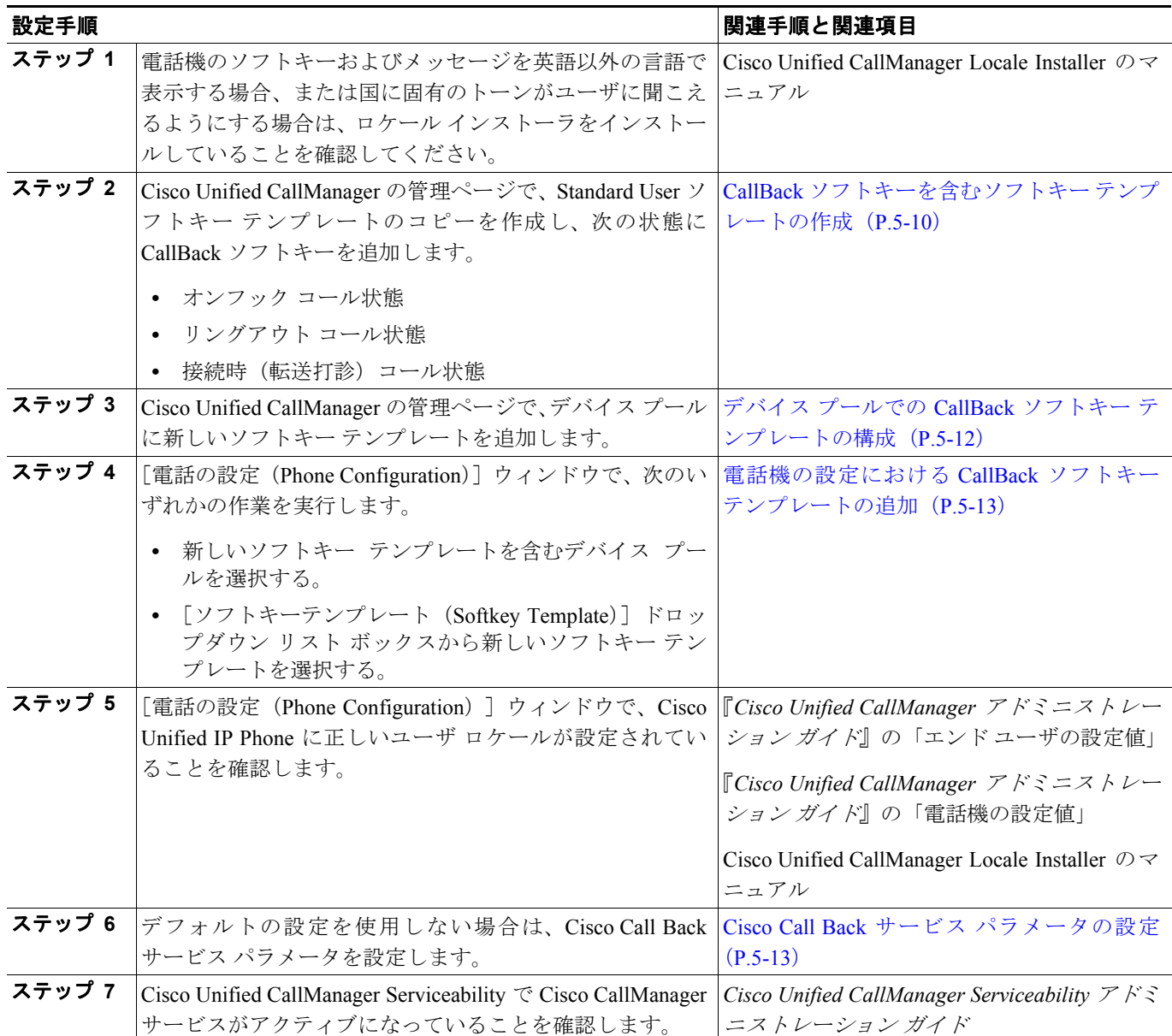

### <span id="page-9-1"></span>**CallBack** ソフトキーを含むソフトキー テンプレートの作成

次の手順に従って、CallBack ソフトキーを含むソフトキー テンプレートを作成します。

手順

ステップ **1** Cisco Unified CallManager の管理ページで、[デバイス]**>**[デバイスの設定]**>**[ソフトキーテンプ レート]の順に選択します。

[ソフトキーテンプレートの設定 (Softkey Template Configuration)] ウィンドウが表示されます。

- ステップ **2** [ソフトキーテンプレートの検索と一覧表示(Find and List Softkey Templates)]ウィンドウで、 Standard User ソフトキー テンプレートを選択します。
- ステップ **3** [コピー]アイコンをクリックします。

[ソフトキーテンプレートの設定(Softkey Template Configuration)]ウィンドウに、新しい情報が表 示されます。

- ステップ4 [ソフトキーテンプレート情報 (Softkey Template Information)]の [名前 (Name)] フィールドに、 「Standard User for Call Back」など、テンプレートの新しい名前を入力します。
- ステップ5 [保存]ボタンをクリックします。

[ソフトキーテンプレートの設定(Softkey Template Configuration)]ウィンドウに、新しい情報が再 表示されます。

ステップ **6** CallBack ソフトキーをテンプレートに追加するには、右上隅の[関連リンク]ドロップダウン リス トボックスで[ソフトキーレイアウトの設定]を選択し、[移動]をクリックします。

> [ソフトキーレイアウト設定(Softkey Layout Configuration)]ウィンドウが表示されます。CallBack ソフトキーは、オンフック、リングアウト、および接続時(転送打診)の各コール状態に追加する 必要があります。

ステップ **7** CallBack ソフトキーをオンフック コール状態に追加するには、[コールステートの選択(Select a call state to configure)] ドロップダウン リスト ボックスから [オンフック] を選択します。

> [ソフトキーレイアウト設定(Softkey Layout Configuration)]ウィンドウが再表示され、[選択され ていないソフトキー(Unselected Softkeys)]リストと[選択されたソフトキー(Selected Softkeys、 位置順)]リストが表示されます。

- ステップ **8** [選択されていないソフトキー(Unselected Softkeys)]リストで CallBack ソフトキーを選択し、右 矢印をクリックして[選択されたソフトキー(Selected Softkeys、位置順)]リストにソフトキーを 移動します。
- ステップ9 [保存]ボタンをクリックして保存し、処理を続けます。
- ステップ **10** CallBack ソフトキーをリングアウト コール状態に追加するには、[コールステートの選択(Select a call state to configure)] ドロップダウン リスト ボックスから [リングアウト] を選択します。

[ソフトキーレイアウト設定(Softkey Layout Configuration)]ウィンドウが再表示され、[選択され ていないソフトキー(Unselected Softkeys)]リストと[選択されたソフトキー(Selected Softkeys、 位置順)]リストが表示されます。

- ステップ **11**[選択されていないソフトキー(Unselected Softkeys)]リストで CallBack ソフトキーを選択し、右 矢印をクリックして[選択されたソフトキー(Selected Softkeys、位置順)]リストにソフトキーを 移動します。
- ステップ12 [保存]ボタンをクリックして保存し、処理を続けます。
- ステップ 13 CallBack ソフトキーを接続時(転送打診)コール状態に追加するには、「コールステートの選択 (Select a call state to configure)]ドロップダウン リスト ボックスから [接続時 (転送打診)]を選択 します。
- ステップ **14**[ソフトキーレイアウト設定(Softkey Layout Configuration)]ウィンドウが再表示され、[選択され ていないソフトキー(Unselected Softkeys)]リストと[選択されたソフトキー(Selected Softkeys、 位置順)]リストが表示されます。
- ステップ **15**[選択されていないソフトキー(Unselected Softkeys)]リストで CallBack ソフトキーを選択し、右 矢印をクリックして[選択されたソフトキー(Selected Softkeys、位置順)]リストにソフトキーを 移動します。

ステップ 16 [保存]ボタンをクリックします。

### <span id="page-11-0"></span>デバイス プールでの **CallBack** ソフトキー テンプレートの構成

次の手順に従って、CallBack ソフトキー テンプレートをデバイス プールに追加します。すべての ユーザが CallBack ソフトキーを使用できるようにする場合、または Call Back 機能を持つユーザ用 にカスタマイズしたデバイス プールを作成する場合は、テンプレートをデフォルトのデバイス プールに追加します。

#### 手順

ステップ **1** Cisco Unified CallManager の管理ページで、[システム]**>**[デバイスプール]を選択します。

[デバイスプールの検索と一覧表示(Find and List Device Pools)]ウィンドウが表示されます。

- ステップ **2** Default のデバイス プール、またはデバイス プール リストに表示された、作成済みのいずれかのデ バイス プールを選択します。
- ステップ **3** [ソフトキーテンプレート(Softkey Template)]フィールドのドロップダウン リスト ボックスから、 CallBack ソフトキーを含むソフトキー テンプレートを選択します(このテンプレートをまだ作成し ていない場合は、P.5-10 の「CallBack [ソフトキーを含むソフトキー](#page-9-1) テンプレートの作成」を参照し てください)。
- ステップ4 [保存]ボタンをクリックします。

[リセット]を押してデバイス プールの設定を更新するよう、ダイアログボックスにメッセージが 表示されます。

### <span id="page-12-0"></span>電話機の設定における **CallBack** ソフトキー テンプレートの追加

次の手順に従って、CallBack ソフトキー テンプレートをユーザごとの電話機に追加します。

#### 手順

ステップ **1** Cisco Unified CallManager の管理ページで、[デバイス]**>**[電話]を選択します。

[電話の検索と一覧表示(Find and List Phones)]ウィンドウが表示されます。

- ステップ **2** ソフトキー テンプレートを追加する電話機を検索します。『*Cisco Unified CallManager* アドミニスト レーション ガイド』の「電話機の検索」を参照してください。
- ステップ **3** 次のいずれかの手順を実行します。
	- **•** [デバイスプール(Device Pool)]ドロップダウン リスト ボックスから、新しいソフトキー テ ンプレートを含むデバイス プールを選択します。
	- **•** [ソフトキーテンプレート(Softkey Template)]ドロップダウン リスト ボックスから、CallBack ソフトキーを含む新しいソフトキー テンプレートを選択します。
- ステップ4 [保存]ボタンをクリックします。

[リセット]を押して電話機の設定を更新するよう、ダイアログボックスにメッセージが表示され ます。

### <span id="page-12-1"></span>**Cisco Call Back** サービス パラメータの設定

Cisco Call Back サービス パラメータを設定するには、Cisco Unified CallManager の管理ページの [サービス]**>**[サービスパラメータ]にアクセスします。Cisco CallManager サービスが実行されて いるサーバを選択してから、Cisco CallManager サービスを選択します。

Cisco Technical Assistance Center の指示があった場合を除き、デフォルトのサービス パラメータ設 定の使用をお勧めします。Cisco Call Back には、Callback Enabled Flag、Callback Audio Notification File Name、Connection Proposal Type、Connection Response Type、Call Back Request Protection T1 Timer、 Callback Recall T3 Timer、Callback Calling Search Space、No Path Preservation、Set Private Numbering Plan for Callback などのサービス パラメータがあります。これらのパラメータの詳細については、 [サービスパラメータ設定(Service Parameter Configuration)]ウィンドウの上隅に表示されている疑 問符ボタンをクリックします。

## <span id="page-13-0"></span>ユーザに対する **Cisco Call Back** の情報の提供

『*Cisco Unified IP Phone 7960/7940* シリーズ ユーザ ガイド』に、Cisco Unified IP Phone の Call Back 機 能の使用方法が記載されています。このガイドは、電話機に表示されている疑問符ボタンのヘルプ と併せてお読みください。

## <span id="page-13-1"></span>**Cisco Call Back** のトラブルシューティング

Cisco Unified CallManager Serviceability Trace Configuration and Real-Time Monitoring Tool を使用して、 コールバックに関する不具合をトラブルシューティングします。詳細については、『*Cisco Unified CallManager Serviceability* アドミニストレーション ガイド』を参照してください。

### 追加情報

P.5-14 [の「関連項目」を](#page-13-2)参照してください。

## <span id="page-13-2"></span>関連項目

- **•** 『*Cisco Unified CallManager* アドミニストレーション ガイド』の「ソフトキー テンプレートの設 定」
- **•** 『*Cisco Unified CallManager* アドミニストレーション ガイド』の「デバイス デフォルトの設定」
- **•** 『*Cisco Unified CallManager* アドミニストレーション ガイド』の「サービス パラメータの設定」
- **•** 『*Cisco Unified CallManager* アドミニストレーション ガイド』の「Cisco Unified IP Phone の設定」
- **•** *Cisco Unified CallManager* アドミニストレーション ガイド
- **•** *Cisco Unified CallManager* システム ガイド
- **•** *Cisco Unified CallManager Serviceability* アドミニストレーション ガイド
- **•** *Cisco Unified CallManager Serviceability* システム ガイド
- **•** *Cisco Unified CallManager* トラブルシューティング ガイド
- **•** *Cisco Unified IP Phones 7960/7940* シリーズ ユーザ ガイド
- **•** *Cisco Unified IP Phone* アドミニストレーション ガイド *for Cisco Unified CallManager*
- **•** Cisco Unified CallManager Locale Installer のマニュアル